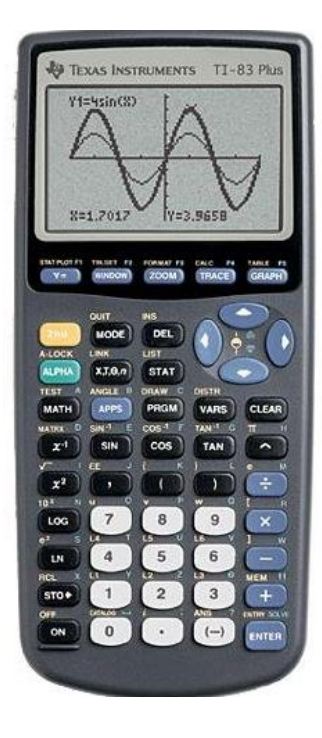

# How to Use the TI 83/84 for Stats

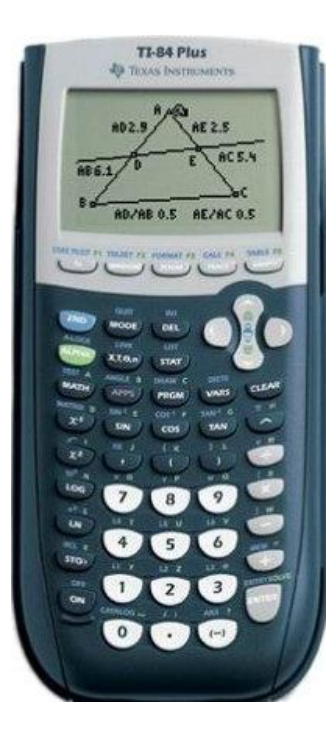

#### Mary Stangler Center for Academic Success

#### A Few Notes

- The pictures go left to right (not all steps have pictures)
- Your calculator's screen might look a little different than the pictures

#### Stats Important keys

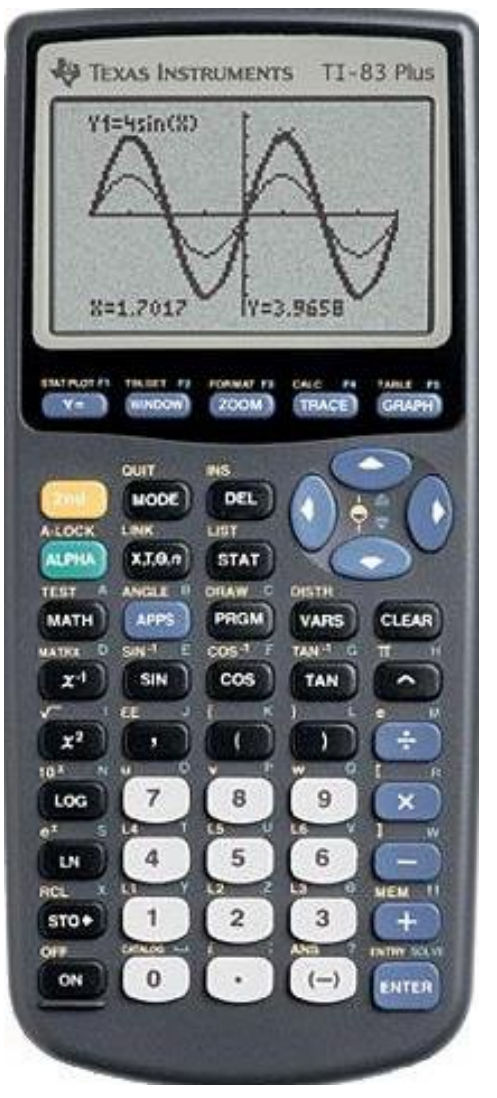

Options in *italics* means you need to press the 2<sup>nd</sup> key first

*EE*

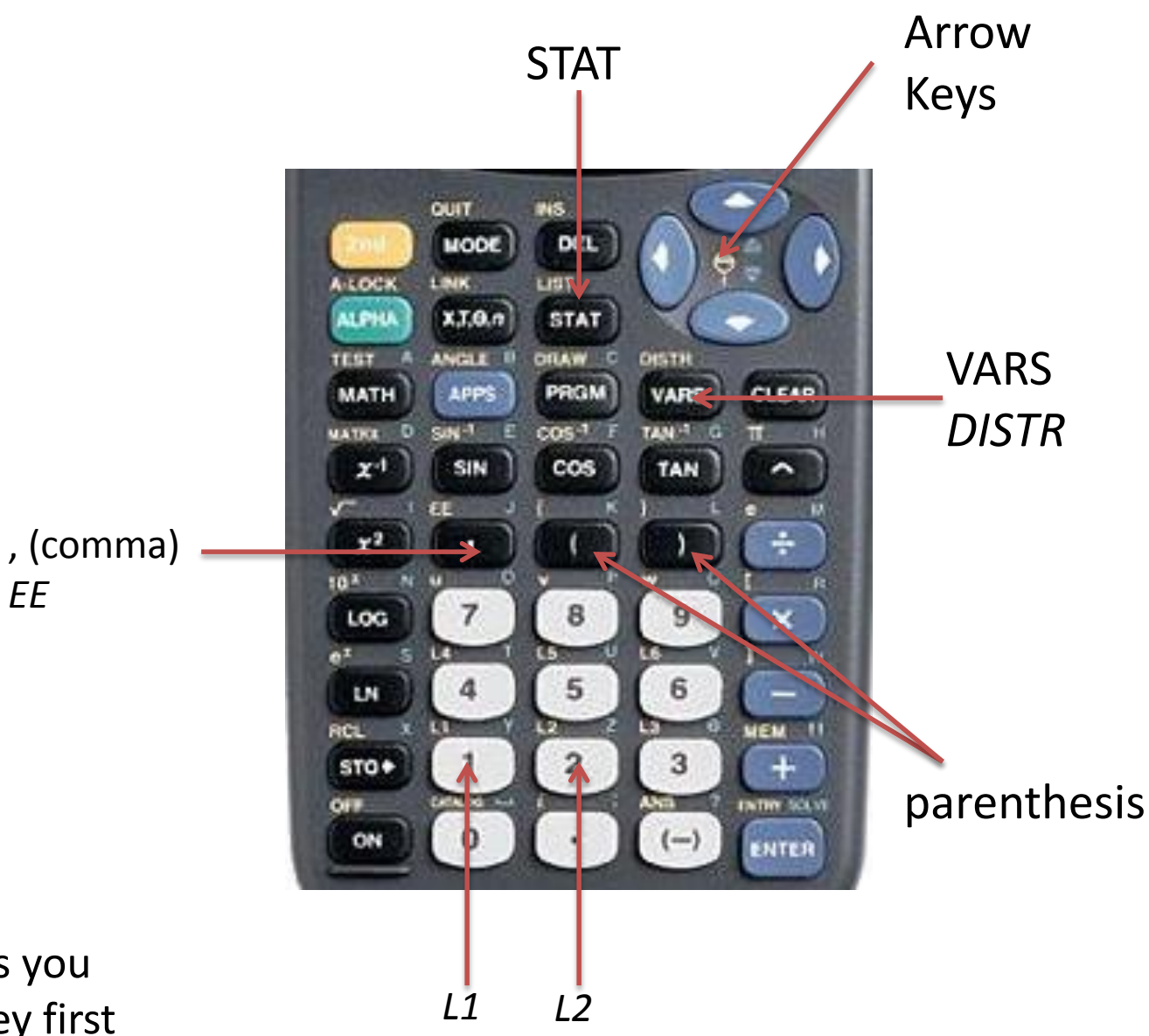

## Plotting Points Important keys

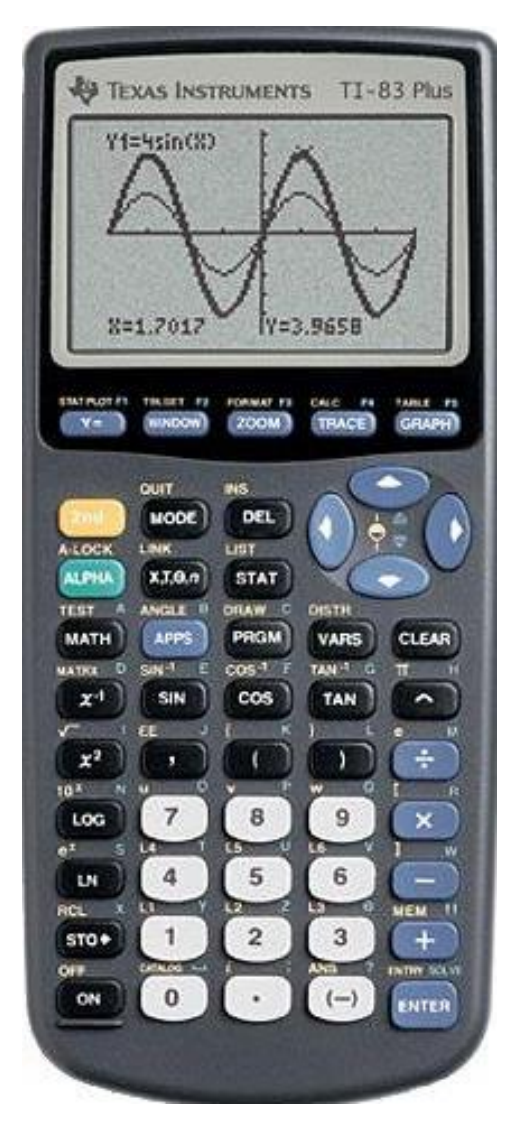

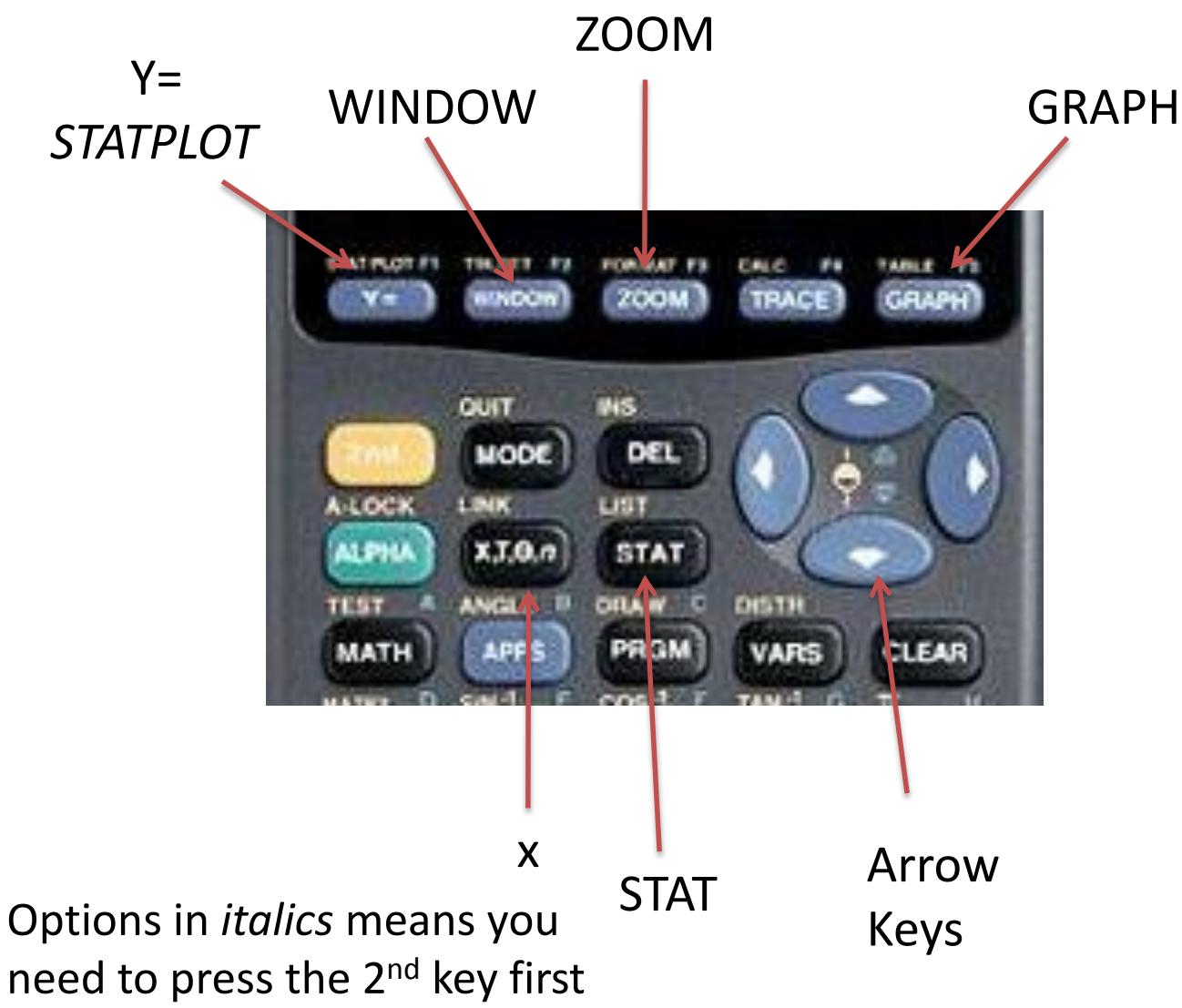

# Making Graphs

*You can make scatter plots, box plots, and histograms following these steps*

- 1. Press STAT
- 2. Press Enter
- 3. Type in x values in L1 and y values in L2. Press Enter after each value. Use the left and right arrow keys to move between the lists.
- 4. Press  $2^{nd}$  y= (STATPLOT)
- 5. Press Enter
- 6. Make sure the cursor (flashing) is over the on, then press enter.
- 7. Press the down arrow
- 8. Move the cursor so it is on the kind of graph you want and press enter
- 9. Press Graph

*Note: Use 2nd Mode (QUIT) to Exit out of the Lists* 

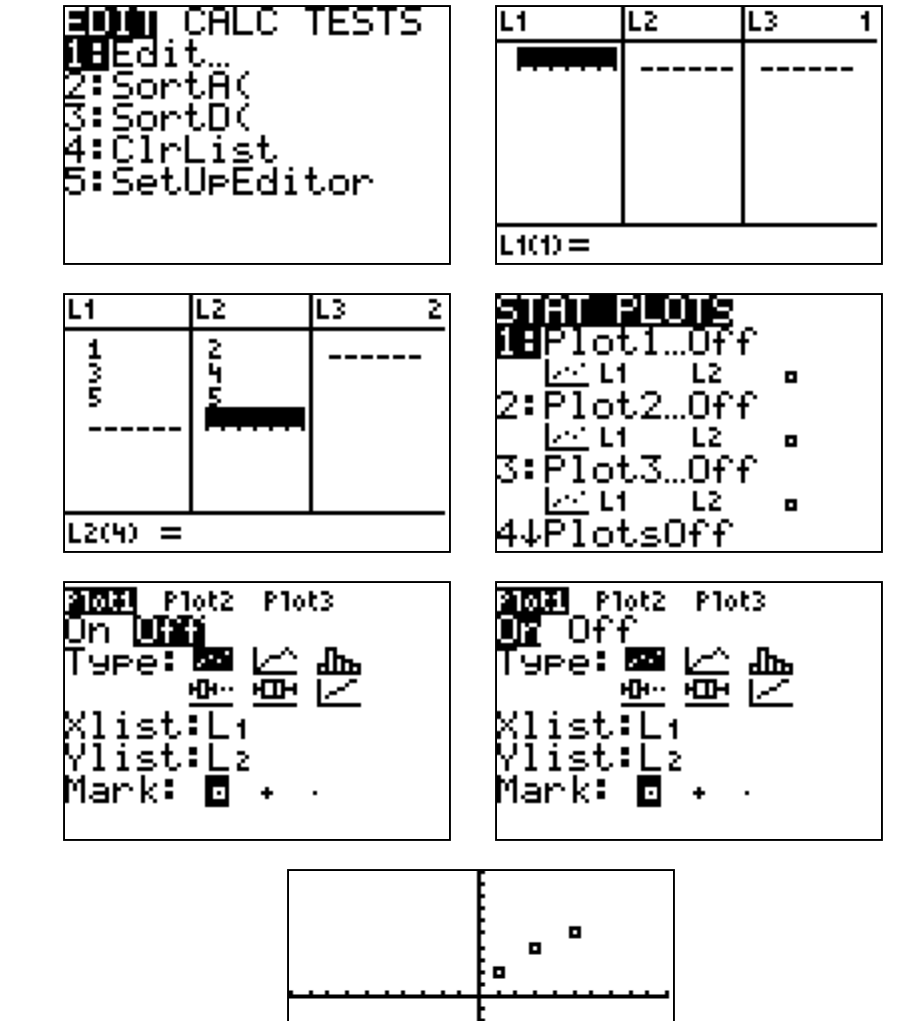

# Adjusting the Window for Stats

*If you cannot see the graph, you might need to adjust the window.* 

- 1. Press ZOOM
- 2. Scroll down to ZoomStat (number 9) and press enter *Your graph should now appear*

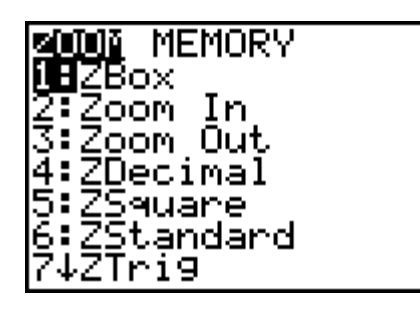

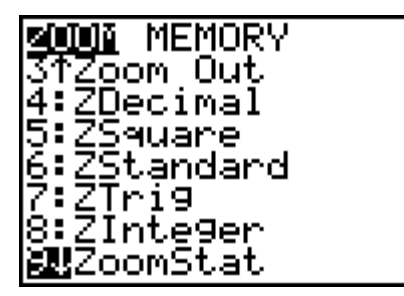

#### Important Numbers: One Variable

*We can find the minimum, maximum, median, quartiles, standard deviation, and mean all in the same place.*

- 1. Press STAT
- 2. Press Enter
- 3. Enter the data into L1. Press enter after each number
- 4. Press STAT
- 5. Go over (with the arrow) to Calc
- 6. Press enter (or hit number 1) for 1 var stats
- 7. Press Enter again
- 8. The important numbers appear. To see more, scroll down with the down arrow.
- *For details on what everything means in 1-var stats, see next page.*

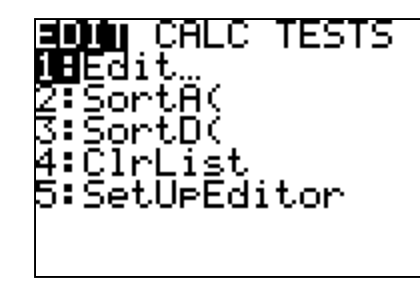

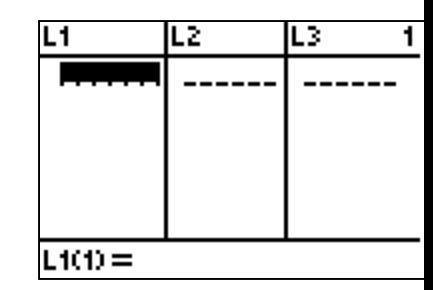

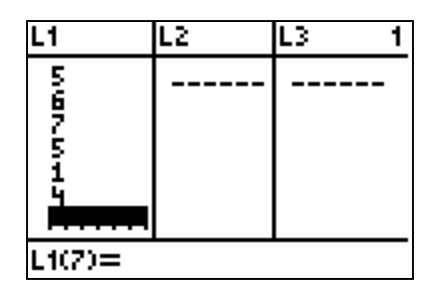

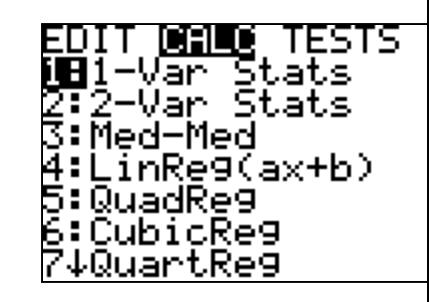

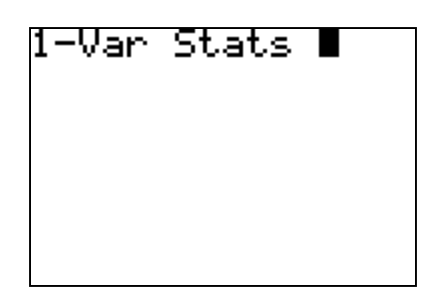

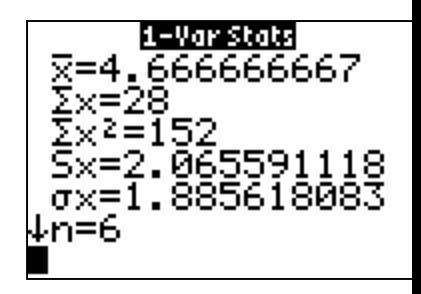

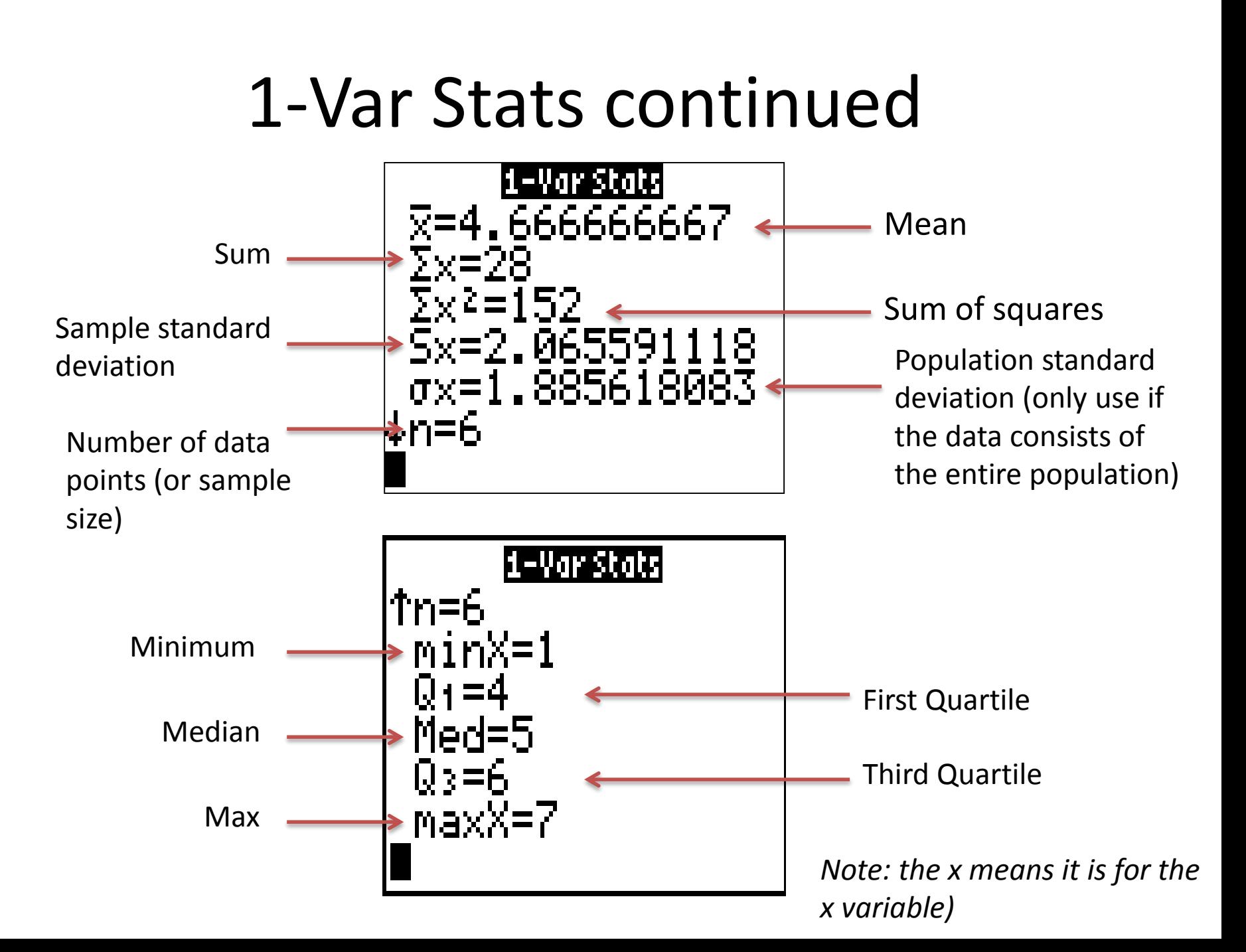

#### Important Numbers: Two Variables

- 1. Press STAT
- 2. Press Enter
- 3. Type in x values in L1 and y values in L2. Press Enter after each value. Use the left and right arrow keys to move between the lists.
- 4. Press Stat
- 5. Go over to Calc
- 6. Scroll down to number 2 and press enter (or press 2)
- 7. Type  $2^{nd}$  1 (L1), then comma,  $2^{nd}$  2 (L2)
- 8. Press enter

*Some important numbers are then shown The x indicates the information is for the x variable and the y indicates the information is for the y variable*

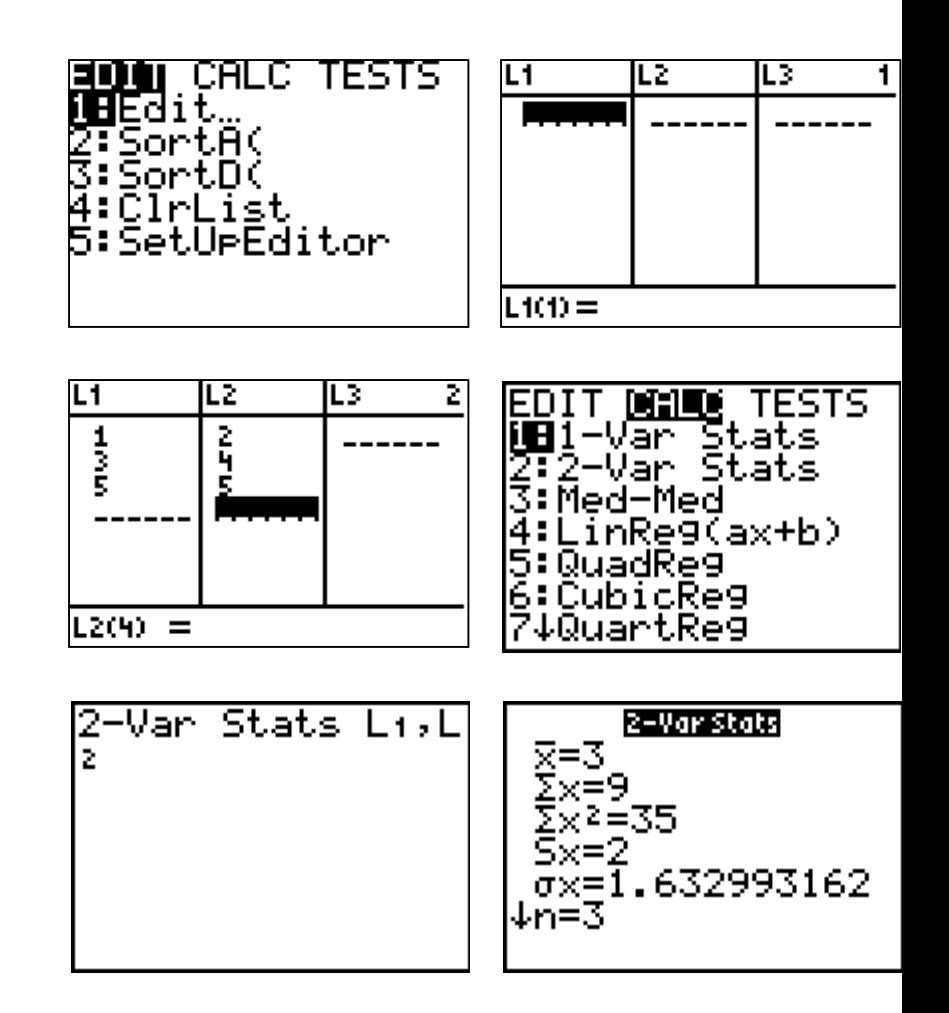

# Before You Can Find Correlation

*In order to do correlation, there is a few steps that must be competed prior to finding the correlation. Luckily, you only need to do these steps once (unless you reset your calculator).*

- 1. Press  $2^{nd}$  then 0. This opens the catalog.
- 2. Press the  $x^{-1}$  button (this will jump down to D)
- 3. Scroll down to DiagnosticON
- 4. Press Enter
- 5. Press Enter again (afterwards it should say done)
- 6. Press clear

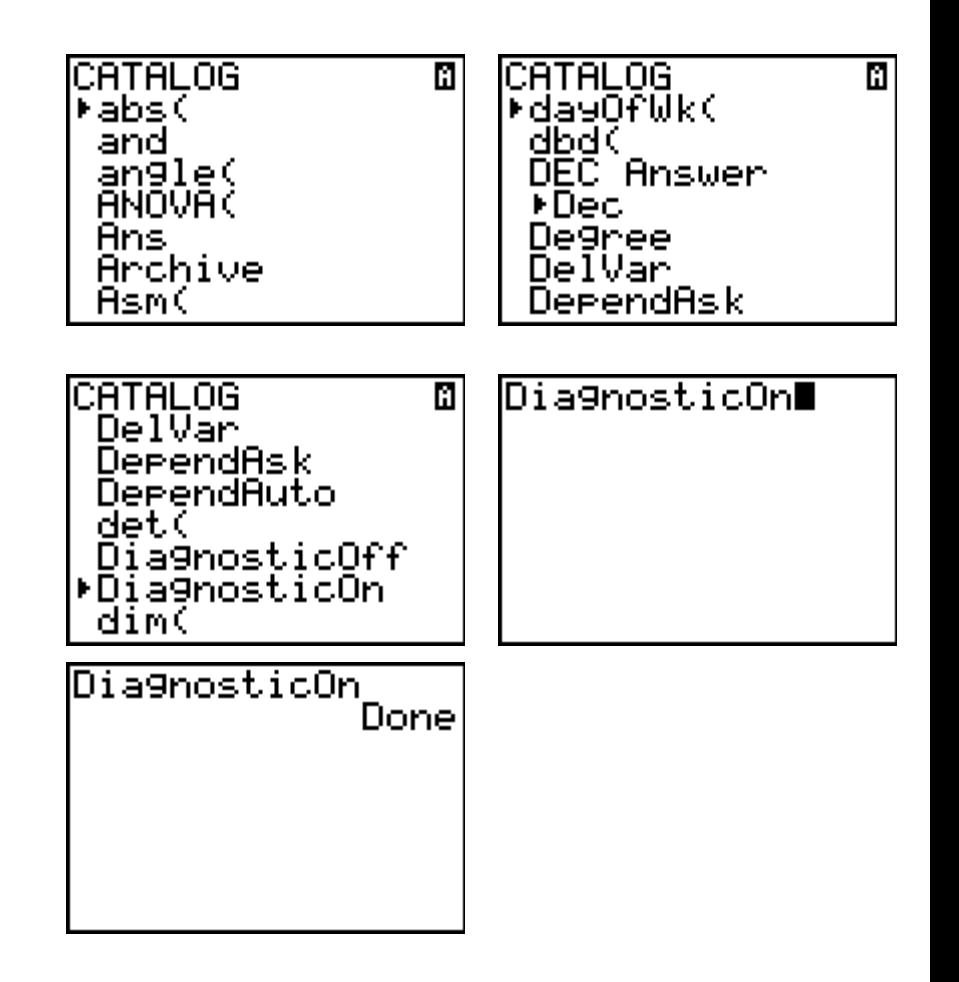

# Line of Best Fit and Correlation

Find the line of best fit (aka the least squares regression line) and the correlation are found together.

- 1. Enter the points into the list
- 2. Press STAT.
- 3. Press the right arrow key to Calc.
- 4. Select LinReg (#4) and press enter
- 5. Press Enter again

*Instead of using #4, you can use #8 (the difference is in the labels) If you do not see r and r<sup>2</sup> , then repeat the previous slide.* 

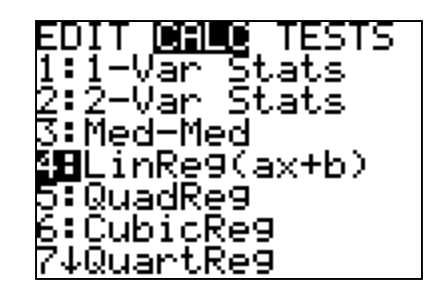

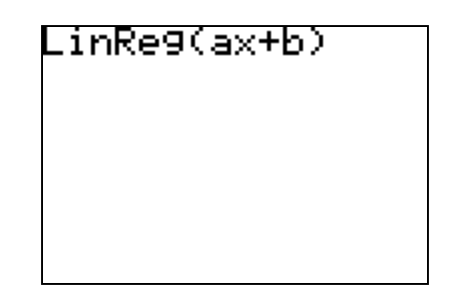

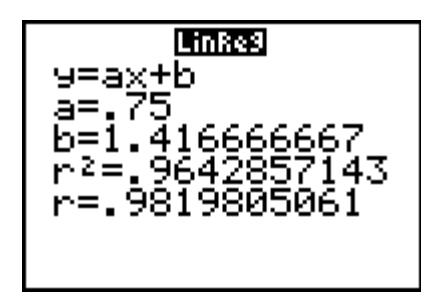

#### Plotting the Points and Graphing the Line of Best Fit

- 1. Press STAT.
- 2. Press the right arrow key to Calc.
- 3. Select LinReg (#4) and press enter
- 4. Type  $2^{nd}$  1 (L1), then comma,  $2^{nd}$  2 (L2), then comma
- 5. The Press VARS Using the right arrow, move over to Y-vars, then press enter
- 1. Press enter again
- 2. Press enter again
- 3. Then press graph.

*Before you make more graphs you need to clear the line by pressing y= , then clearing the equation of the line*

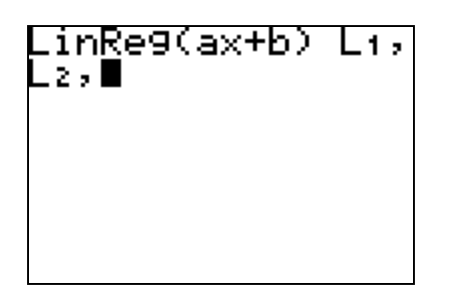

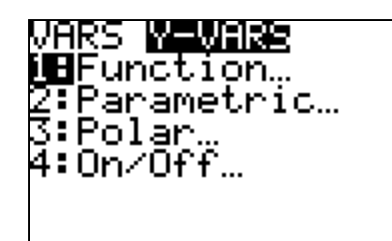

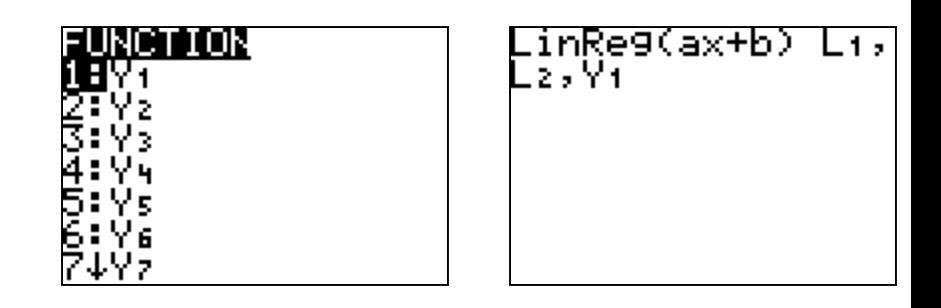

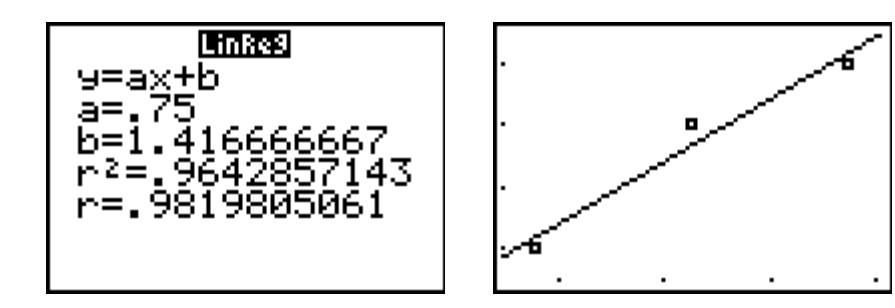

# Clearing a List

- 1. Press STAT
- 2. Press ENTER
- 3. Use the up arrow until the list name is dark
- 4. Press Clear (never delete)
- 5. Press Enter

The list is now clear!

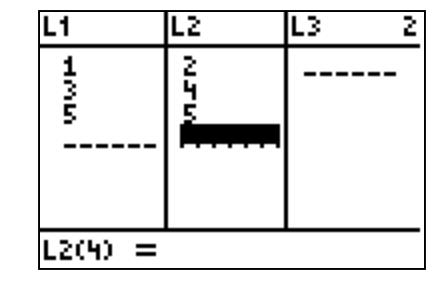

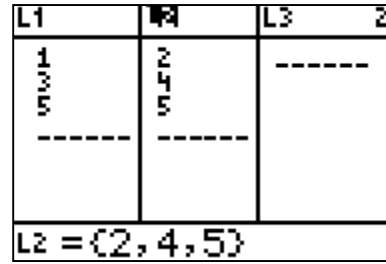

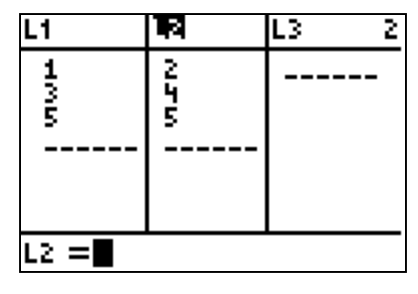

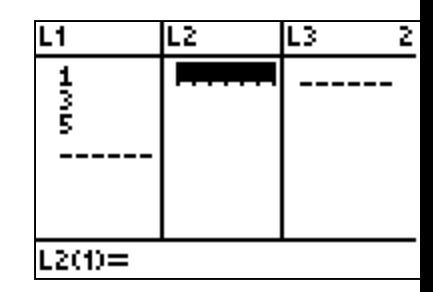

*If you press delete, you must reset your calculator*

#### Random Numbers

*Using random numbers is helpful when doing sampling*

- 1. Press Math
- 2. Go over to PRB
- 3. Scroll down to RandInt( and press enter
- 4. Type the smallest possible number
- 5. Type in a comma
- 6. Type in the largest number
- 7. Close parenthesis (not needed but it wont hurt to add it)
- 8. Press enter, the first random number appears
	- *Keep pressing enter to get more random numbers.*

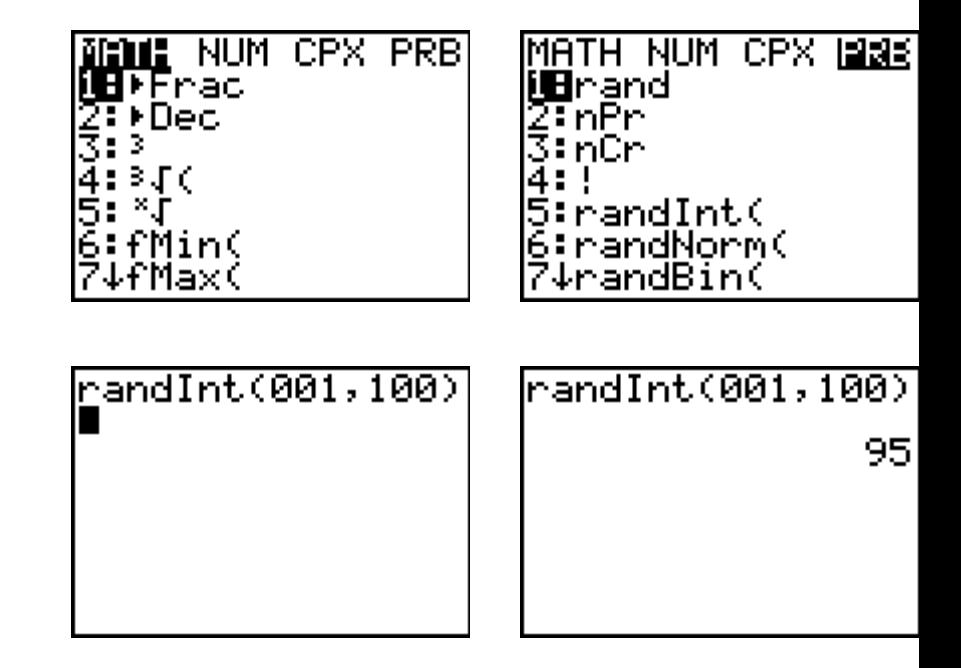

#### Normal Distribution

*To find the probability of x being greater or less than something, given a normal distribution* 

1. Press 2<sup>nd</sup> then VARS 2. Select normalcdf( and press enter Continues on next slide

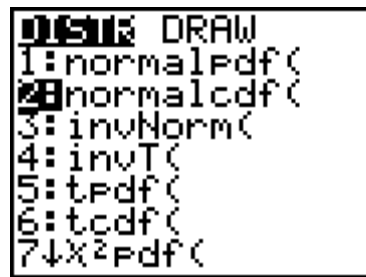

# Normal Distribution continued

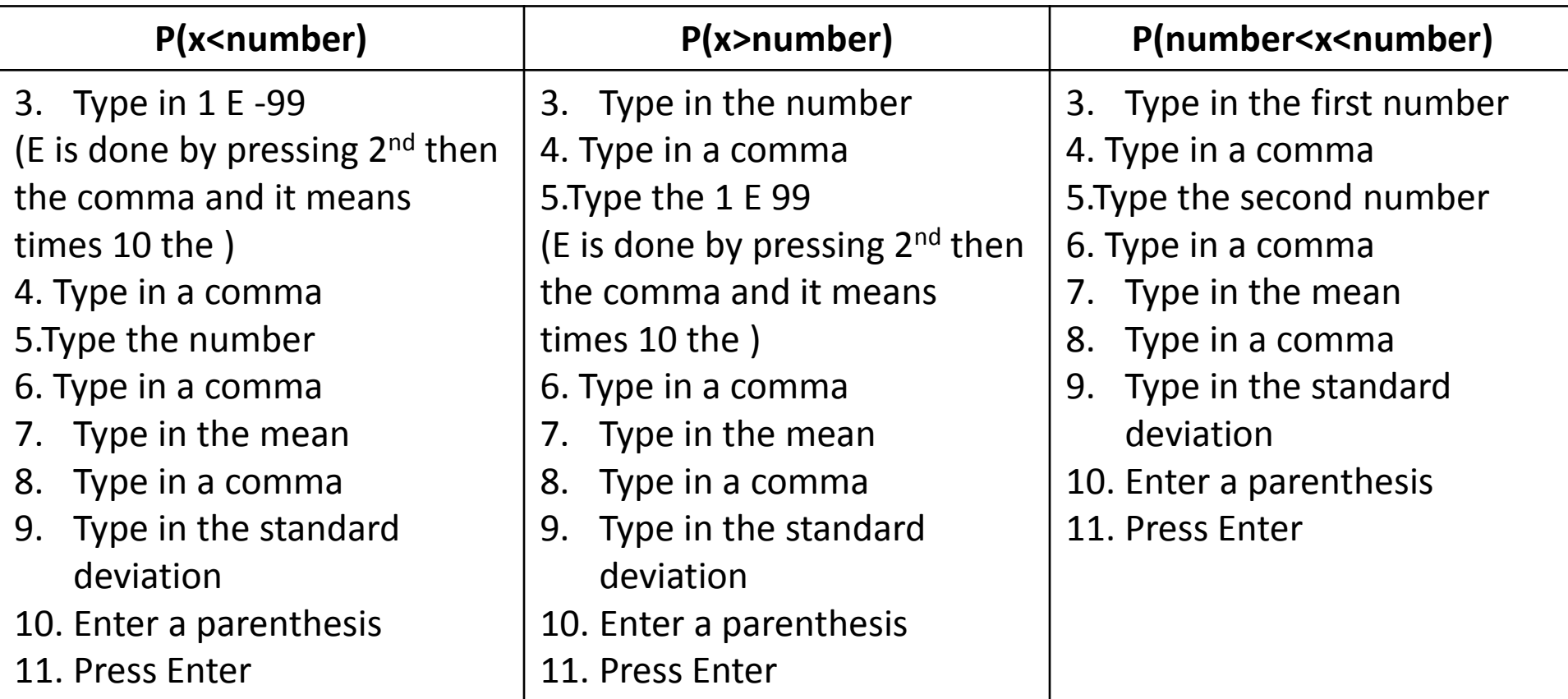

normalcdf(1E-99,<br>35,36,5) .4207403122

normalcdf(35,1E9 9,36,5) .5792596878

normalcdf(25,40,<br>36,5)

.7742412674

#### Finding the Z statistic given a probability

- 1. Press 2nd Vars
- 2. Scroll down to invNorm( and press enter
- 3. Type in the probabilty
- 4. Press enter

This is the critical z value

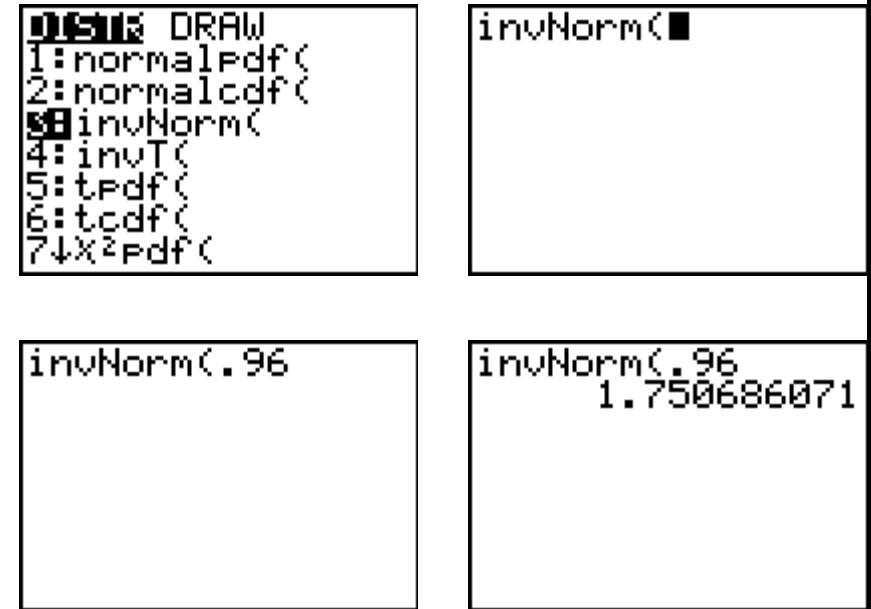

# Binomial Distribution: P(x=number)

*Binompdf( is used when we want P(x=number) given a binomial distribution with number of trials n and probability p* 

- 1. 2<sup>nd</sup> Vars
- 2. Scroll down to Letter A: binompdf and press enter
- 3. Type in n
- 4. Type in comma
- 5. Type in p
- 6. Type comma
- 7. Type in the number
- 8. Type in a close parenthesis
- 9. Enter

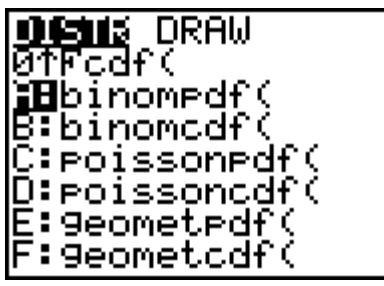

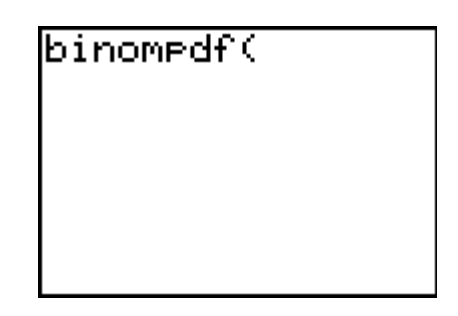

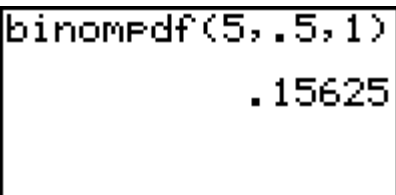

# Binomial Distribution: P(x>number) and P(x≥ number)

*Binomcdf( is used when we want P(x>number), P(x<number), P(x≥ number) , or P(x÷ number) given a binomial distribution with number of trials n and probability p* 

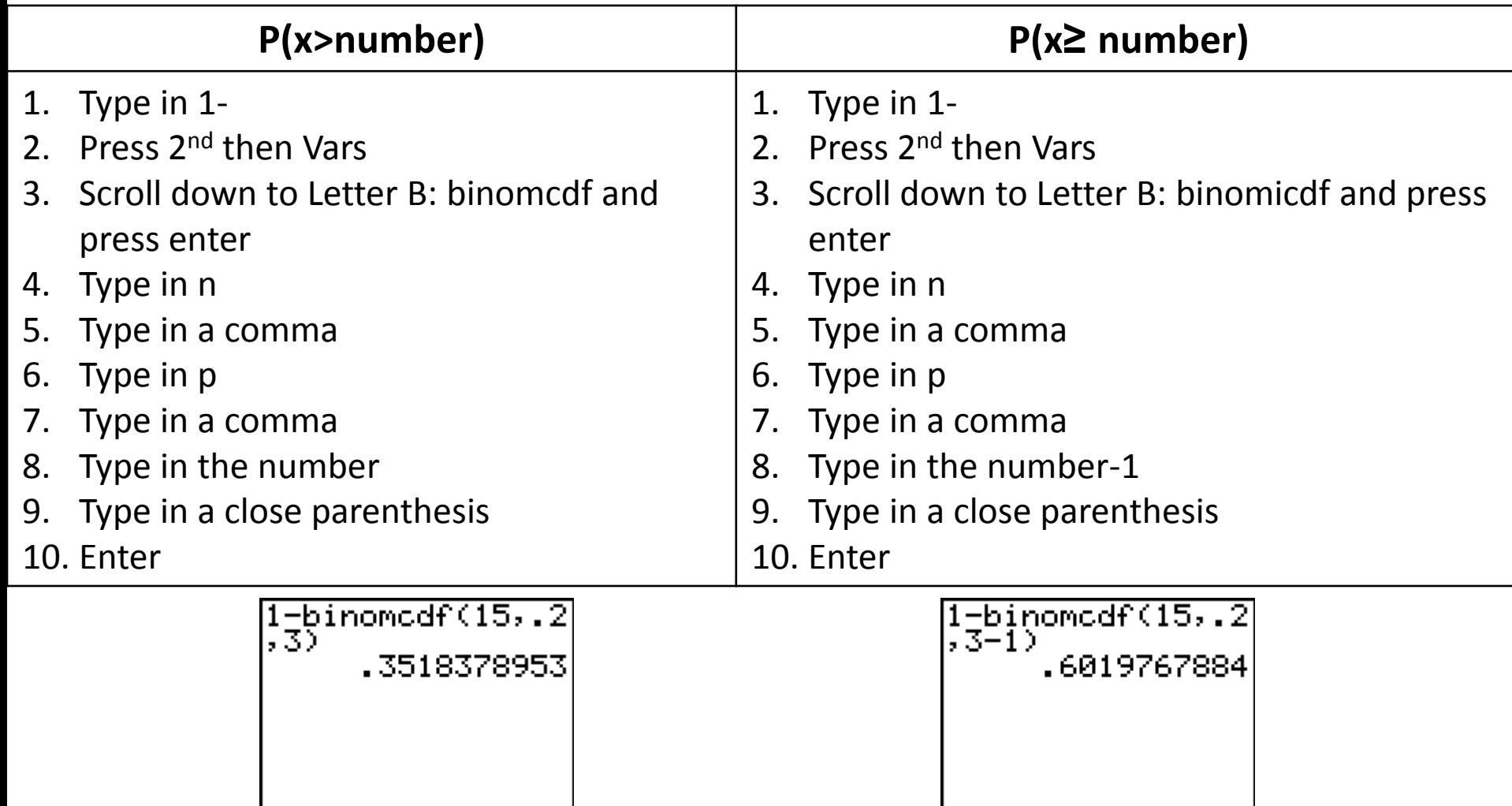

#### Binomial Distribution: P(x<number) and P(x÷number**)**

*Binomcdf( is used when we want P(x>number), P(x<number), P(x≥ number) , or P(x÷ number) given a binomial distribution with number of trials n and probability p* 

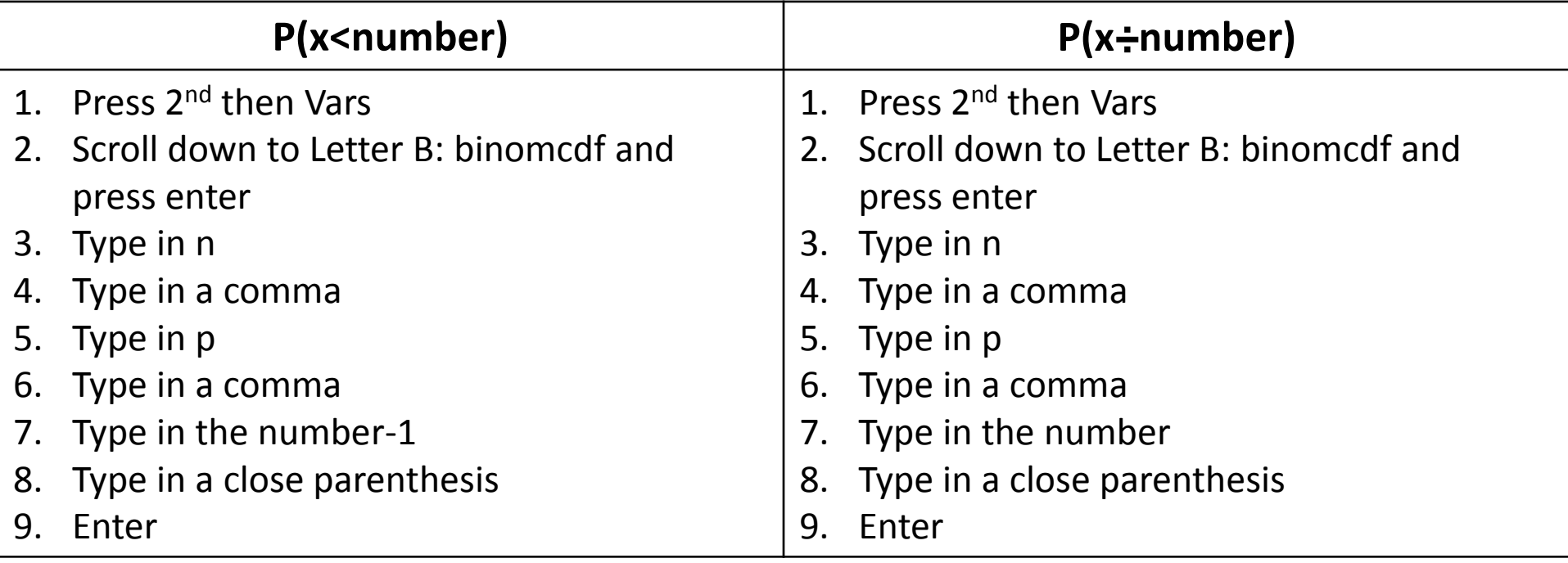

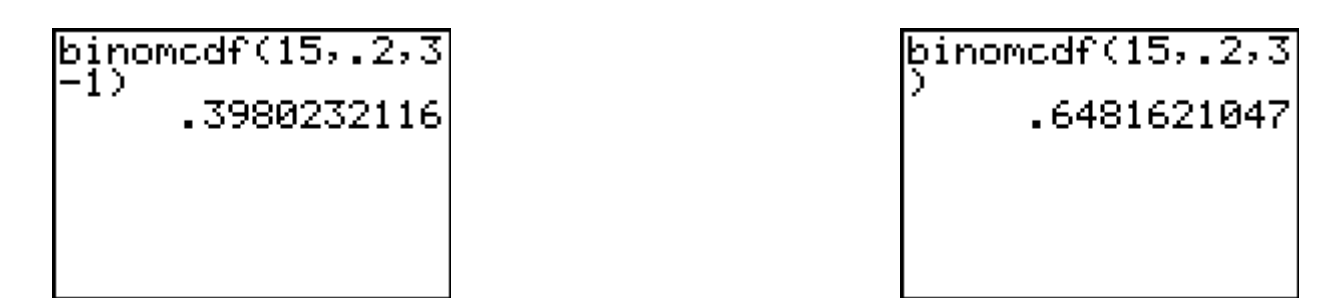

#### T-distribution: Finding the Probability

1. Press 2nd Vars 2. Scroll down to tcdf( and press enter *Continues on next slide*

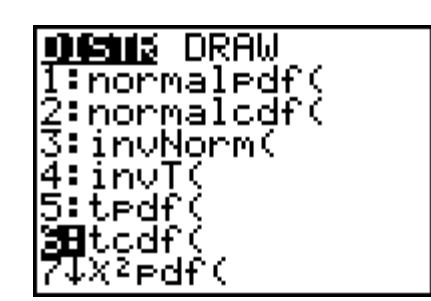

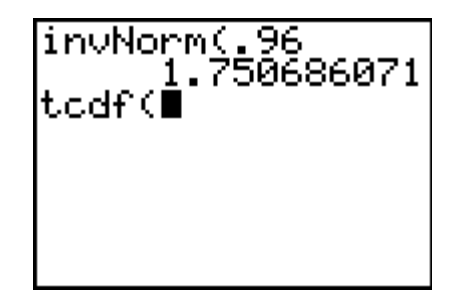

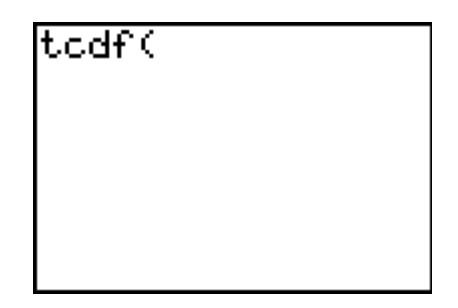

#### T-distribution continued

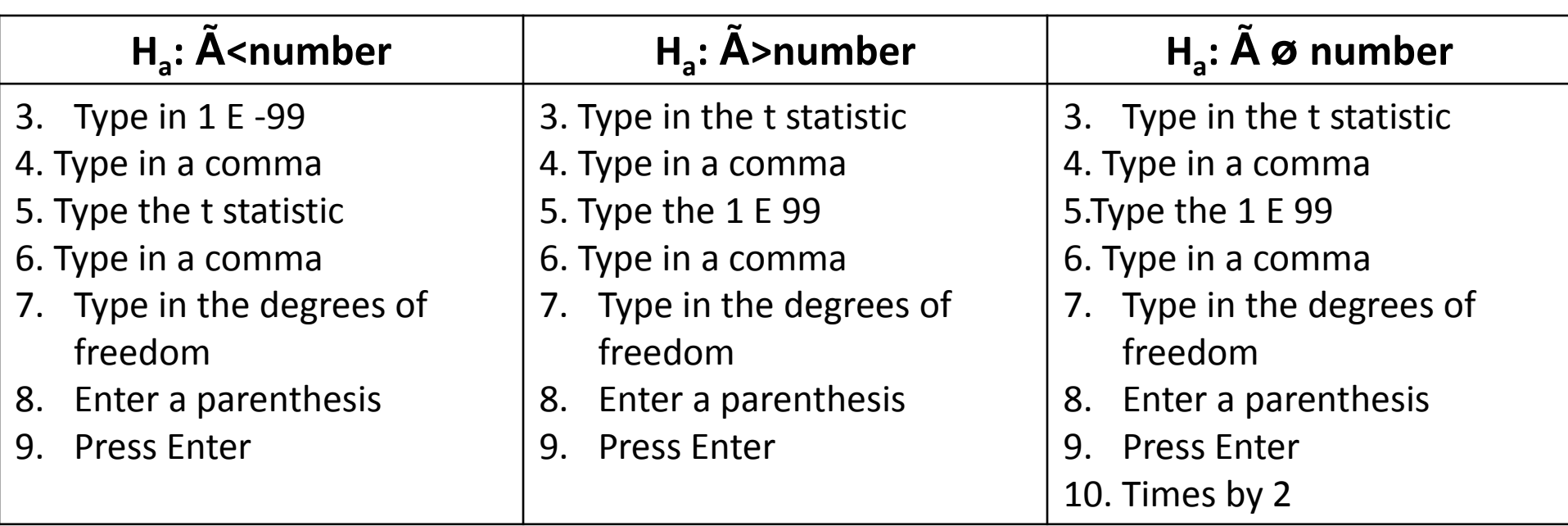

$$
\begin{bmatrix}\n \text{tcdf}(1\epsilon^{-99}, 3.2, 7) \\
6 & 4989970521\n \end{bmatrix}
$$

tcdf(3.2,1<sub>E</sub>99,76 .0010029479

tcdf(3.2,1<sub>E</sub>99,76 .0010029479 Ans\*2 .0020058959

#### Confidence Intervals Option 1: Data

*Use this option when you have a list of data*

- 1. Enter your data into L1 (and L2 if needed)
- 2. Press Stat
- 3. Go over to tests
- 4. Scroll down and select the type of interval you want (they start at 7)

*For this example we will use Tinterval*

- 4. Go over to data and hit enter (if data is already selected skip this step)
- 5. Scroll down
- 6. Where it says List: it should say L1 (like the picture). If your data is not in L1, switch it now
- 7. Scroll down and Leave Freq:1 alone
- 8. Scroll down and For C-level: type in your confidence interval (as a decimal)
- 9. Scroll down to calculate and press enter to get your confidence interval

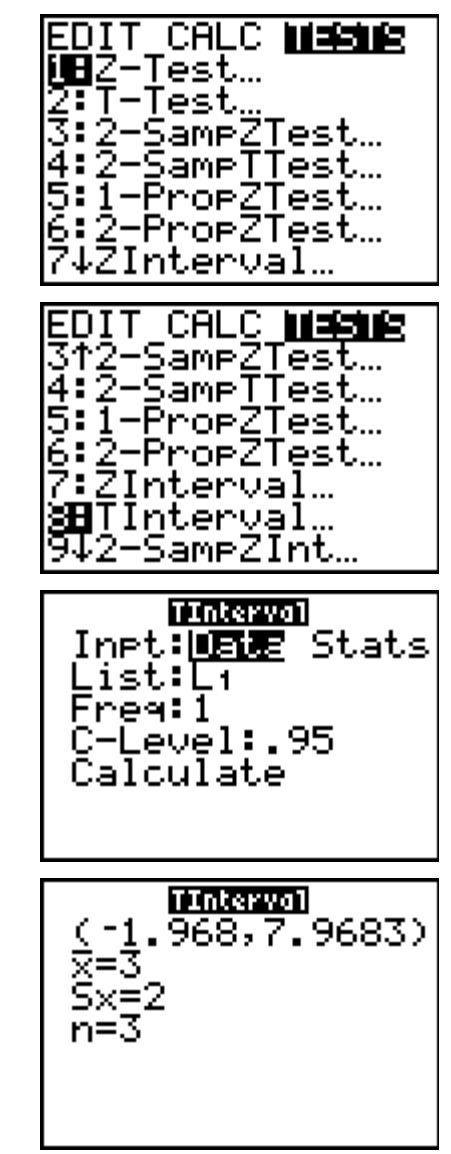

#### Confidence Intervals Option 2: Stats

*Use this option when you have the mean, standard deviation, etc.* 

- 1. Press Stat
- 2. Go over to tests
- 3. Scroll down and select the type of interval you want (they start at 7)

*For this example we will use Tinterval*

- 4. Go over to stats and hit enter (if stats is already selected skip this step)
- 5. Scroll down and Type in the mean
- 6. Scroll down and type in the standard deviation
- 7. Scroll down and type in the sample size
- 8. Scroll down and For C-level: type in your confidence interval (as a decimal)
- 9. Scroll down to calculate and press enter to get your confidence interval

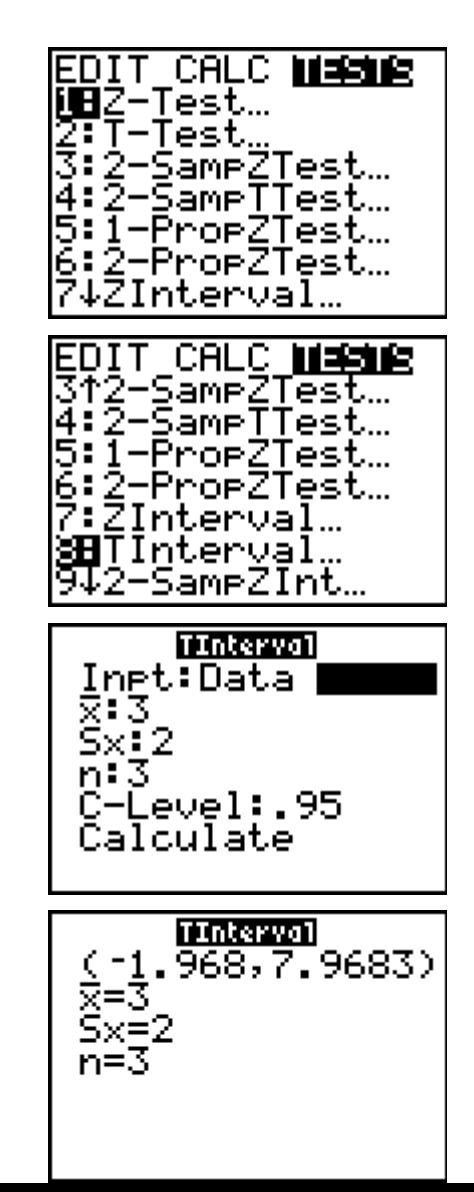

#### Hypothesis Testing Option 1: Data

*Use this option when you have a list of data*

- 1. Enter your data into L1 (and L2 if needed)
- 2. Press Stat
- 3. Go over to tests
- 4. Scroll down until you see the test you want and hit enter *For this example we will use 2-sampleTTest*
- 4. Go over to data and hit enter (if data is already selected skip this step)
- 5. Scroll down and make any changes needed (for example you have your data in different lists)
- 6. Scroll down to  $\mu$ 1: and select your alternative hypothesis and press enter
- 7. Scroll down and change pooled to yes or no as needed (by pressing enter)
- 8. Scroll down to calculate and press enter

*The t is the test statistic, and p is the p-value you need to make your decision about your hypothesis are given.* 

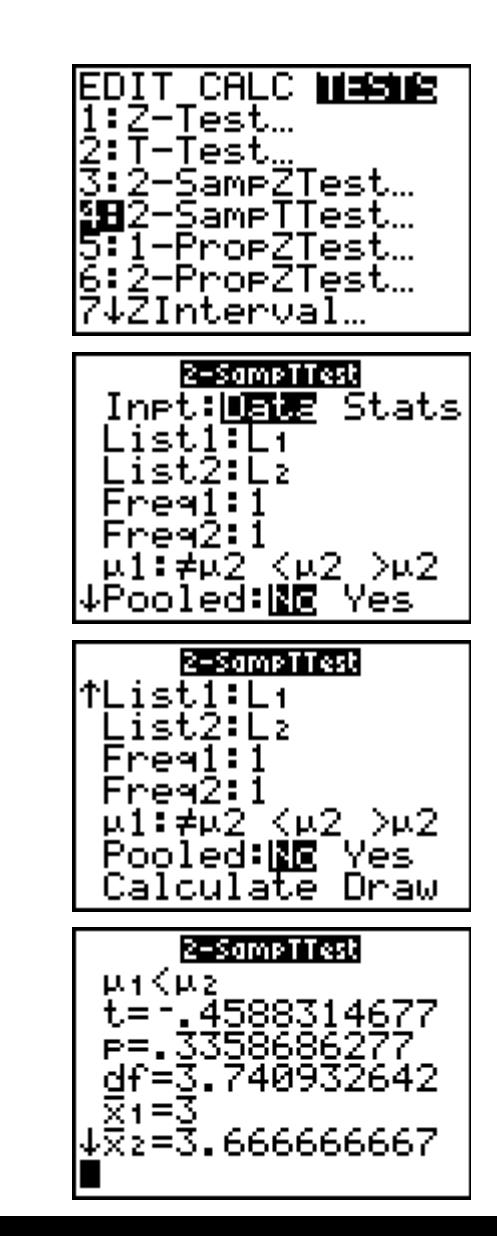

#### Hypothesis Testing Option 2: Stats

*Use this option when you have the mean, standard deviation, etc.* 

- 1. Press Stat
- 2. Go over to tests
- 3. Scroll down until you see the test you want and hit enter *For this example we will use 2-sampleTTest*
- 4. Go over to stats and hit enter (if stats is already selected skip this step)
- 5. Scroll down and enter in the information needed
- 6. Scroll down to μ1: and select your alternative hypothesis and press enter
- 7. Scroll down and change pooled to yes or no as needed (by pressing enter)
- 8. Scroll down to calculate and press enter *The t is the test statistic, and p is the p-value you need to make your decision about your hypothesis are given*.

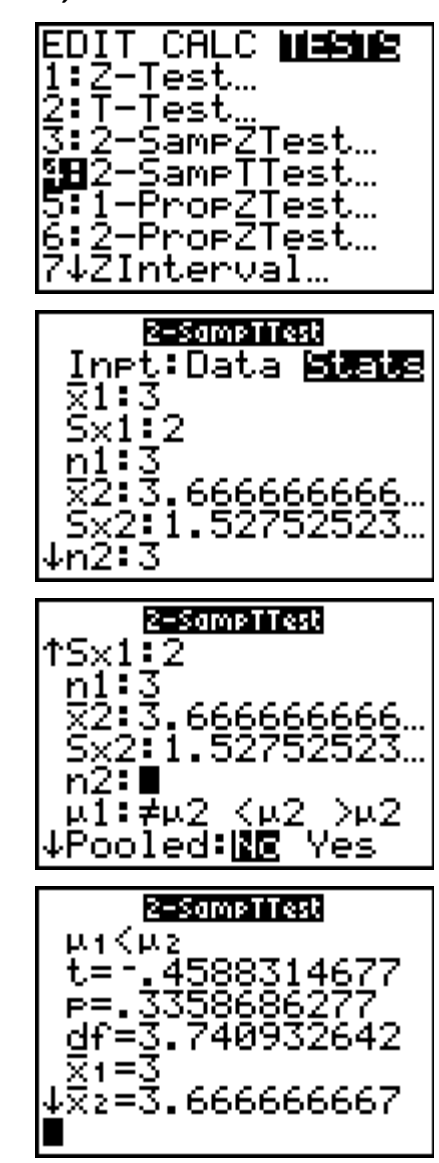

#### Resetting the Calculator

*If something is wrong with the calculator or you want to clear everything, you need to reset the calculator*

- 1. Press  $2^{nd}$  + (MEM)
- 2. Select Reset (or press 7)
- 3. Select Defaults (or press 2)
- 4. Select Reset (or press 2)
- 5. A screen that says Defaults set will appear.

*Warning: This will delete everything (numbers in lists, any functions in y=, games,…)*

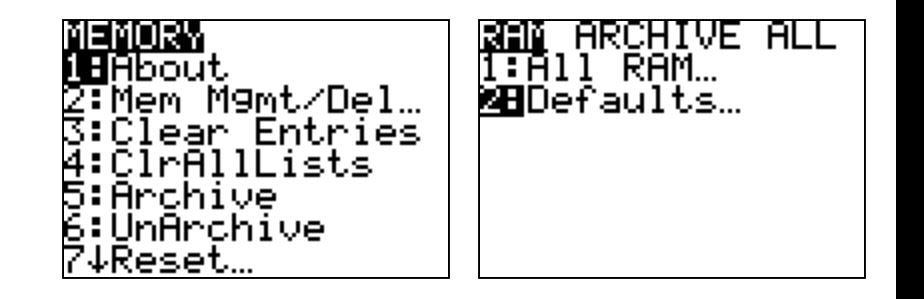

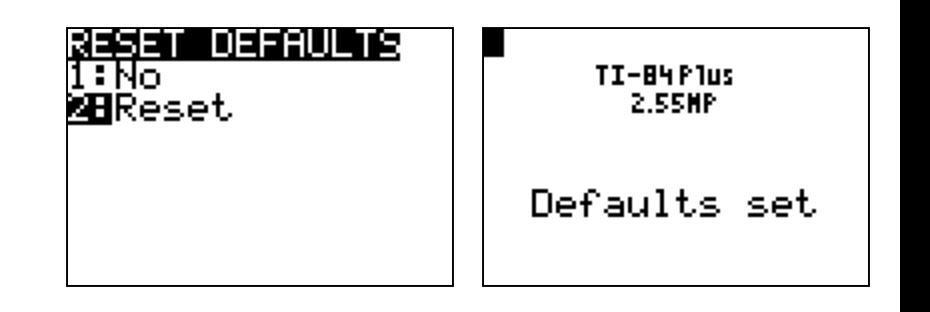